# CERTIFICADO DIGITAL

 $\overline{\mathbb{U}}$ 

## *LOUE ES Y COMO* **OBTENERLO?**

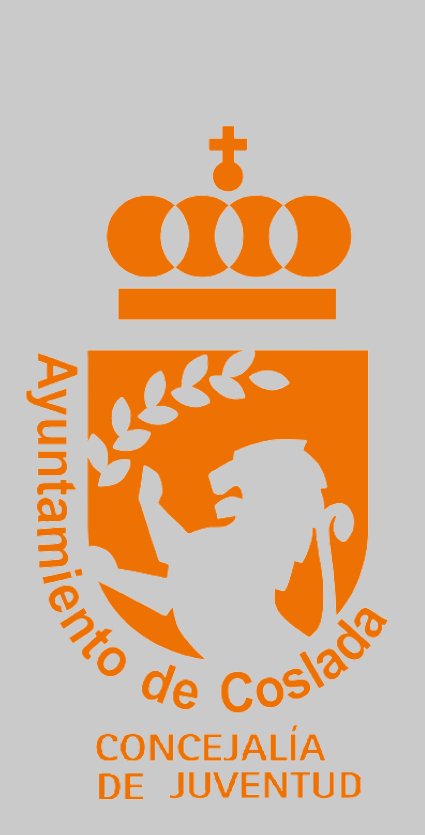

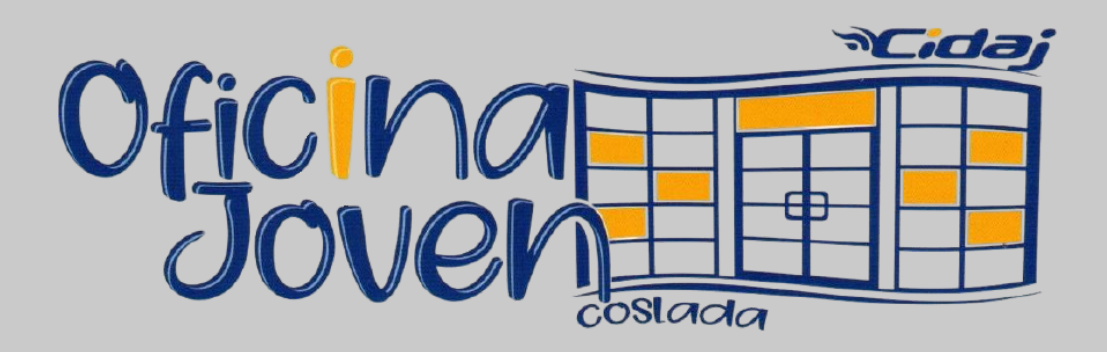

La firma electrónica es el equivalente a un documento de identidad que permite identificarte, firmar y cifrar electrónicamente documentos y mensajes.

Las Administraciones Públicas permiten realizar trámites a través de sus sedes electrónicas. Muchos de estos trámites requieren la utilización de firma electrónica, bien con el DNI electrónico o a través de un certificado de usuario clase 2CA.

El Ayuntamiento de Coslada ofrece a la ciudadanía un servicio que facilita la obtención del certificado de usuario clase 2CA, emitido por la entidad certificadora CAMERFIRMA.

### *Destinatarios:*

CONTRACTOR IN A STRONG CONTRACTOR OF THE CONTRACTOR

Cualquier persona física, mayor de edad *(o menor emancipado con Certificado Literal del Registro Civil)*, que desee obtener un certificado digital para la realización de trámites con firma electrónica.

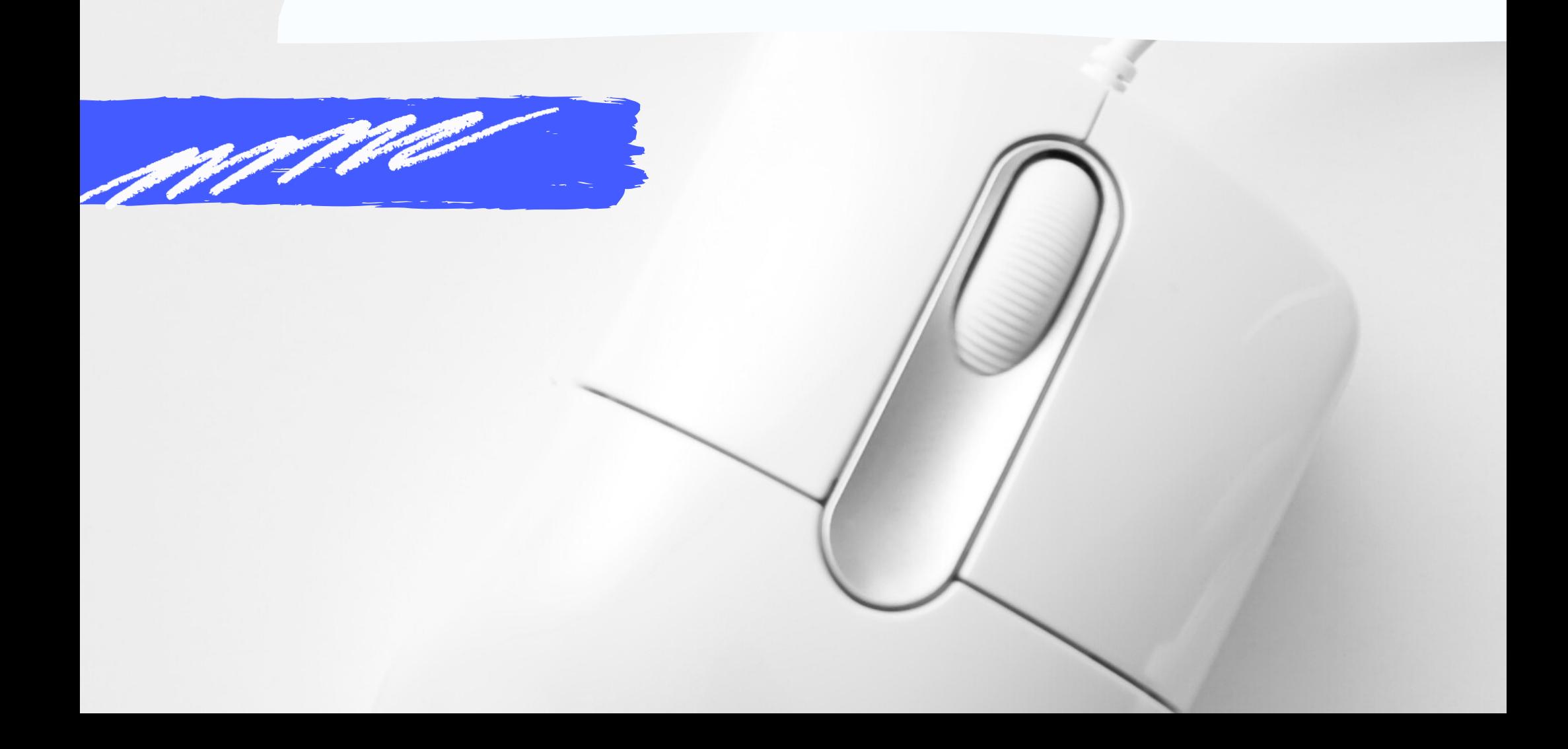

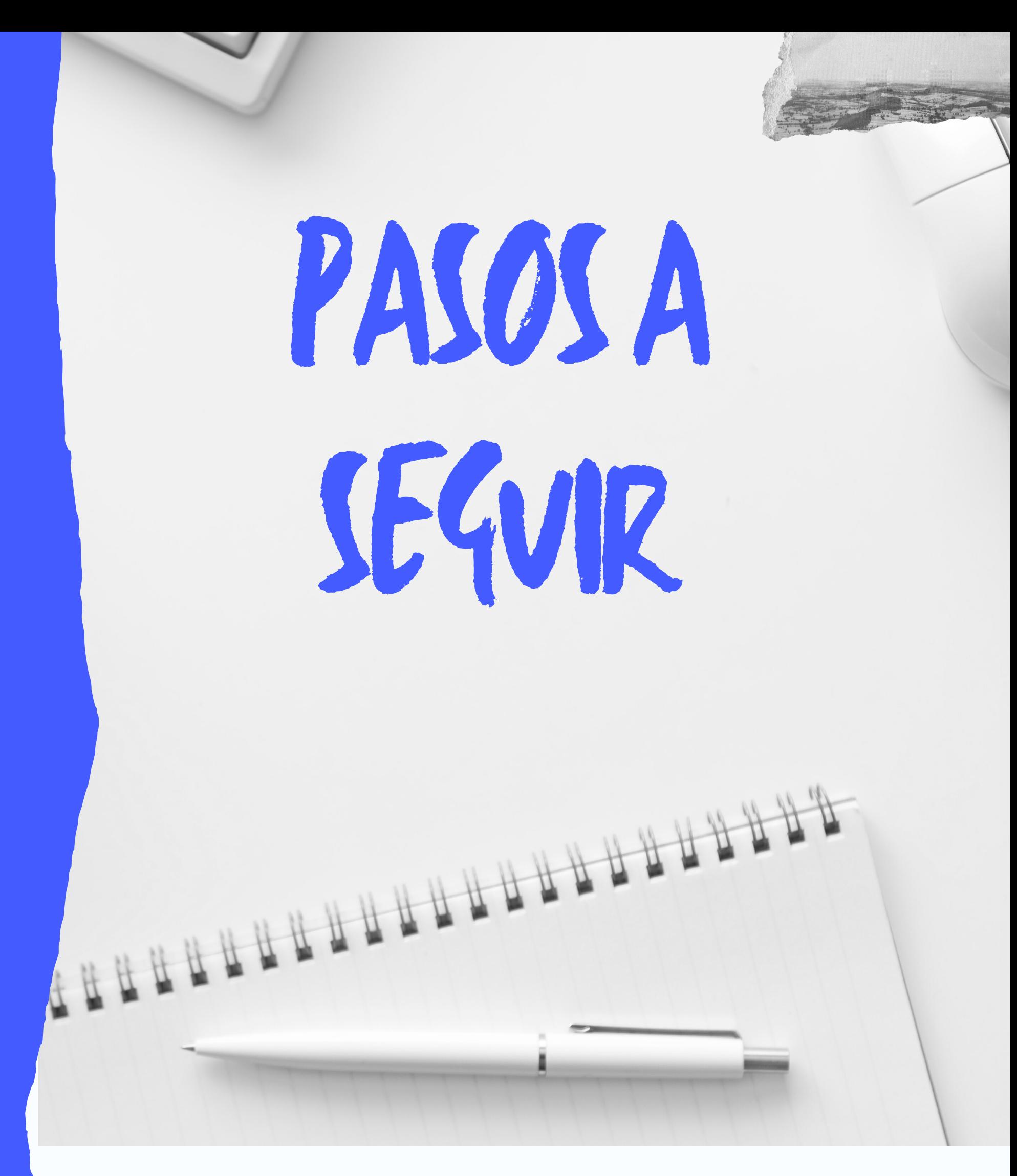

*Cómo realizar el trámite:*

Realice una presolicitud a través del siguiente enlace y siga los pasos que le indiquen:

**[https://secure.camerfirma.com/solicitudes\\_status/solicitu](https://secure.camerfirma.com/solicitudes_status/solicitud_1.php?codpro=XC1WP8JI&num_perfil=510) [d\\_1.php?codpro=XC1WP8JI&num\\_perfil=510](https://secure.camerfirma.com/solicitudes_status/solicitud_1.php?codpro=XC1WP8JI&num_perfil=510)**

Después, hay que pedir cita previa *(IMPRESCINDIBLEMENTE)* llamando a los teléfonos 91.660.16.48 y 91.627.82.00 Ext. 2341/2340 ó 2336, o enviar un WhatsApp al 628.22.52.30 y acudir a la Oficina Joven (CIDAJ) del Ayuntamiento, situada en los bajos del Centro Cultural Margarita Nelken (Avenida de los Príncipes de España, 18 - METRO "LA RAMBLA"), **con su documento de identidad en vigor (DNI o NIE). Solo se admitirá el Pasaporte en vigor u otro documento de identidad válido, cuando no haya fotografía en el NIE.**

Finalmente recibirá un correo electrónico para que pueda descargarse su certificado electrónico y comenzar a utilizarlo. **1.** Cumplimentar el formulario de solicitud online, desde un ordenador personal del/la Interesado/a, indicando una cuenta de correo electrónico válida.

# **MANUAL DE INSTRUCCIONES**

*2.* Se recibirá un correo electrónico de confirmación con las instrucciones a seguir, donde se deberá:

#### **SOLICITUD DE CERTIFICADO CERTIFICADO CUALIFICADO DE CIUDADANO (P12) [510]**

Por favor, cumplimente el formulario siguiente. En caso de que algún campo esté marcado con \*, significa que es OPCIONAL.

#### **DATOS DEL SOLICITANTE-RESPONSABLE DEL CERTIFICADO**

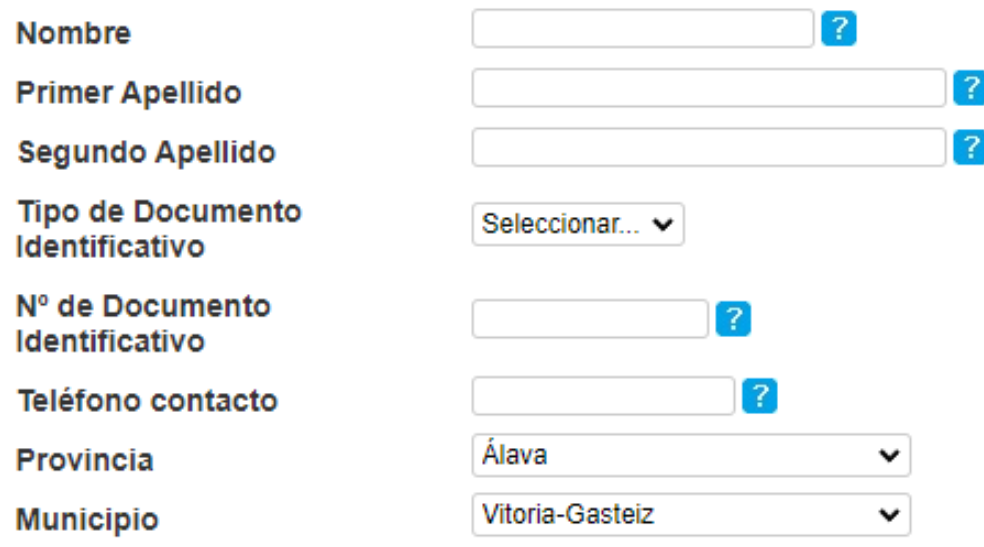

IMPORTANTE: ASEGÚRESE DE QUE EL CORREO ELECTRÓNICO ES DE SU USO EXCLUSIVO YA QUE A TRAVÉS DE ESTE SE LE DARÁ ACCESO A LAS CONDICIONES DE USO DE SU CERTIFICADO, SE LE ENVIARÁN LAS CONTRASEÑAS PARA SU ACTIVACIÓN Y REVOCACIÓN Y LAS DEMÁS NOTIFICACIONES **RELATIVAS A SU CERTIFICADO.** 

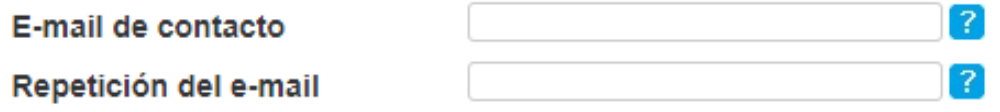

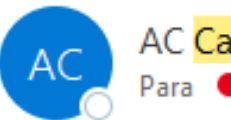

AC Camerfirma <certificados@camerfirma.

#### ATT:

### **a)** Confirmar la solicitud en el enlace que se incluye en el correo.

**b)** Aceptar las condiciones de uso del Certificado

# Ejemplo de correo:

Estimado/a Sr/a:

En el siguiente enlace podrá efectuar la confirmación de su presolicitud y la aceptación de los términos de uso del certificado solicitado:

#### confirmación solicitud

A continuación deberá presentarse en su oficina de registro para realizar la presencia física y la entrega de la documentación correspondiente. Si desconoce cuál es la oficina de registro que le pertenece, póngase en contacto con el responsable de su proyecto. Si no conoce al responsable de su proyecto, por favor, póngase en contacto con nuestro departamento de Soporte en el número de teléfono 902.36.12.07 o abra una incidencia en la siguiente dirección: https://secure.camerfirma.com/incidencias/index.php

Asegúrese de que el correo electrónico asociado al certificado N13N050300000001 es de 'SU USO EXCLUSIVO', ya que a través de este se enviarán los datos de activación de las claves y las demás notificaciones sobre el ciclo de vida del certificado.

Agradecemos su interés en nuestros certificados

Atentamente,

**AC** Camerfirma S.A.

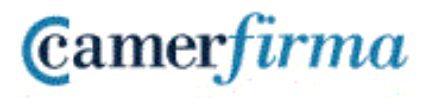

AN INFOCERT COMPANY

**c)** Guardar el CÓDIGO DE DESCARGA que se presenta en dicho enlace.

### **CONFIRMACIÓN SOLICITUD AC CAMERFIRMA DE CIUDADANO SOLICITUD CONFIRMADA** Estimado/a Su solicitud ha sido procesada correctamente. Ahora puede seguir los pasos indicados en el correo electrónico que le enviamos previamente y que le ha servido para acceder a esta página. A continuación le presentamos su código de descarga que le será pedido como medida de seguridad en el momento de generación de su certificado. Anótelo o imprimalo y guardelo en lugar seguro. Su código de descarga es: MKwybSpwJcmE Guardar Código de Descarga en Disco Imprimir Cerrar

**d)** Guardar en un sitio seguro el código de descarga del Certificado porque será solicitado en el momento de la descarga del mismo.

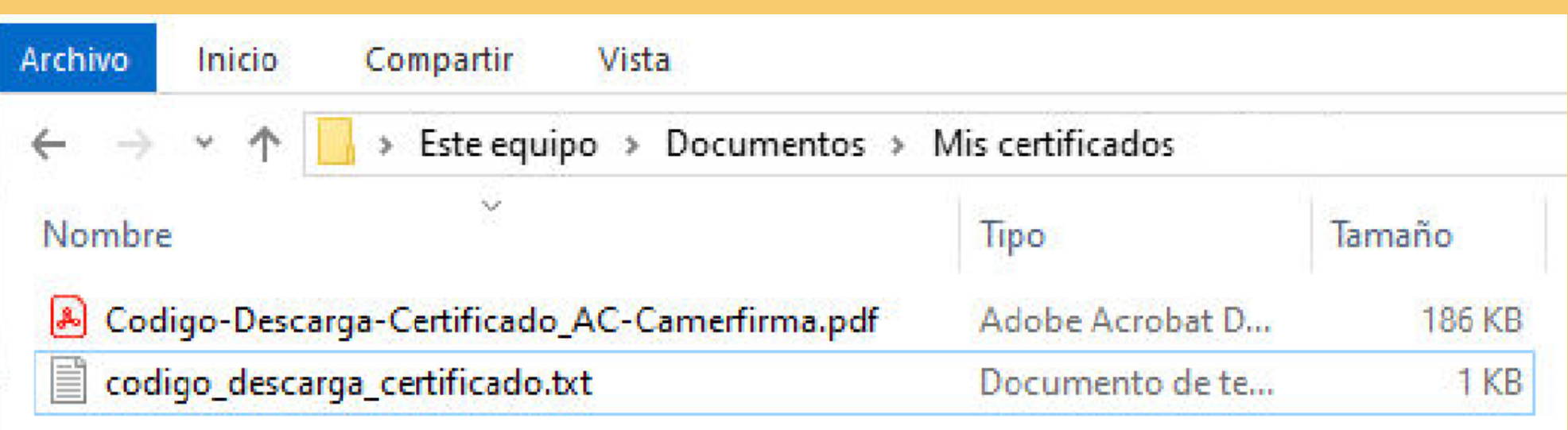

Se puede guardar, al imprimir la página web, en formato PDF o pulsar en el botón Guardar Código de Descarga en Disco como se muestra en la imagen anterior con flecha roja.

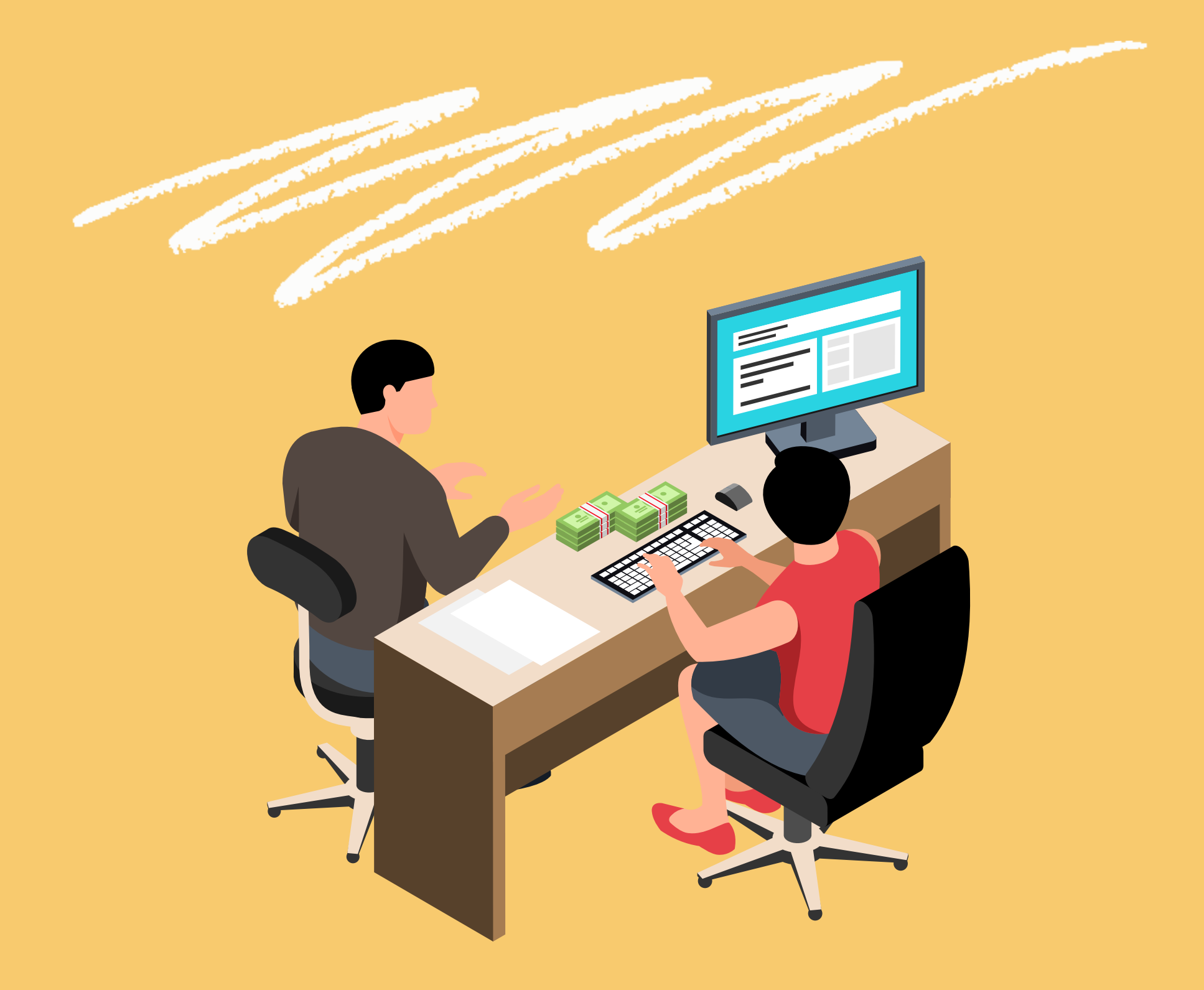

**3.** Acudir personalmente *(PREVIA CITA)* de lunes a viernes de 09'00h. a 14'00h. y lunes y miércoles de 17'00h. a 20'00h. a la Oficina Joven del Ayuntamiento de Coslada, **con su documento de identidad en vigor (DNI o NIE). Solo se admitirá el Pasaporte en vigor u otro documento de identidad válido, cuando no haya fotografía en el NIE.** para hacer la Verificación de Identificación Personal (VPI).

# 4. Se recibirá un correo de validación con el enlace de descarga del Certificado:

Confirmación de Validación de Solicitud de Certificado Digital  $\hfill \Box$ Recibidos x

AC Camerfirma <certificados@camerfirma.com> para mí =

Solicitud de Certificado AC Camerfirma de Ciudadano

Estimado/a

Ejemplo de correo:

SU AUTORIDAD DE REGISTRO HA VALIDADO SU SOLICITUD DE PETICIÓN DE CERTIFICADO.

Para obtener su certificado acceda a la siguiente página de descarga y proceda a la descarga e instalación del mismo.

Para cualquier aclaración, ponemos a su disposición nuestro número de atención al cliente 902.36.12.07

Atentamente, **AC CAMERFIRMA S.A.** 

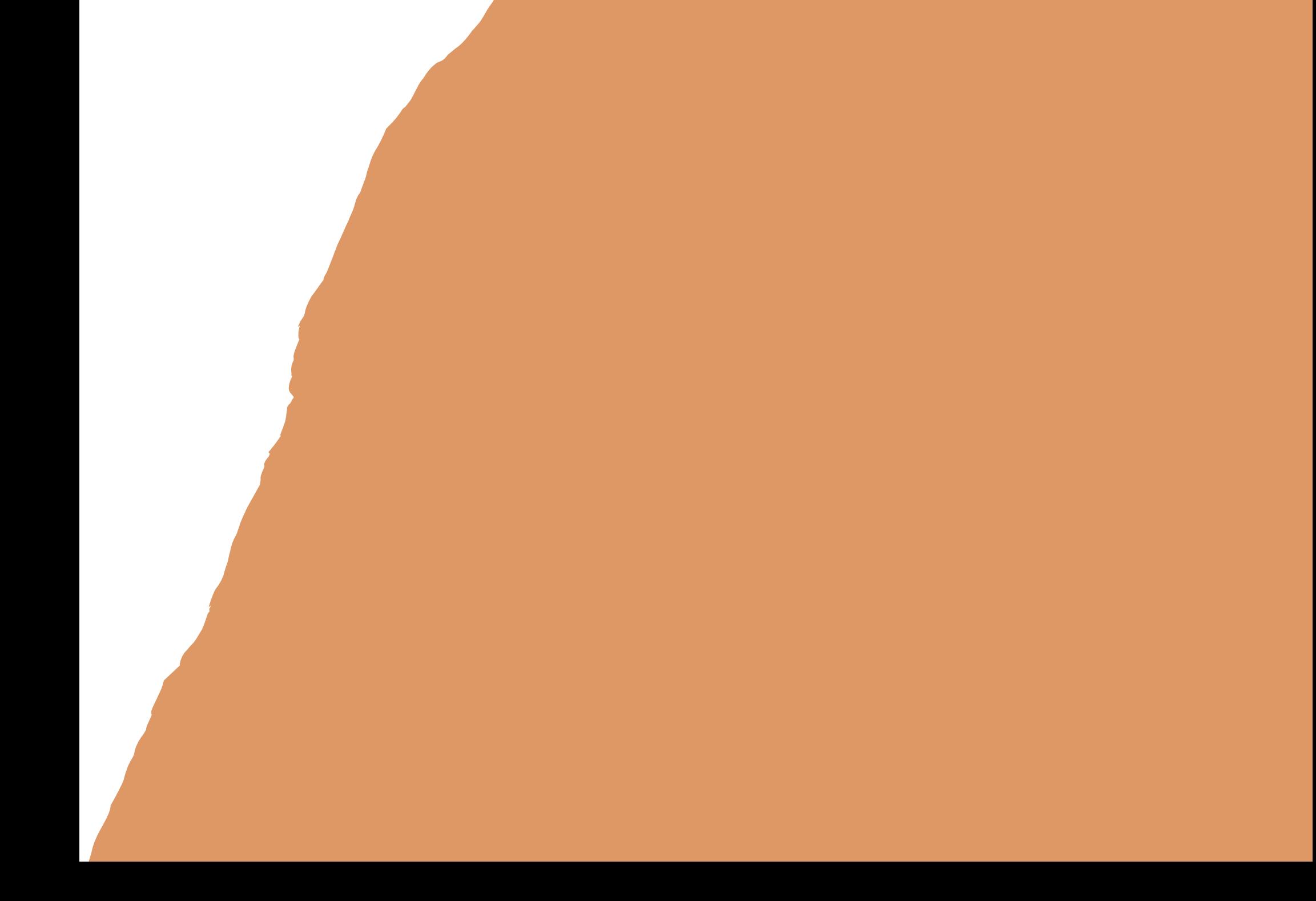

# COMO DESCARGAR EL CERTIFICADO **DIGITAL**

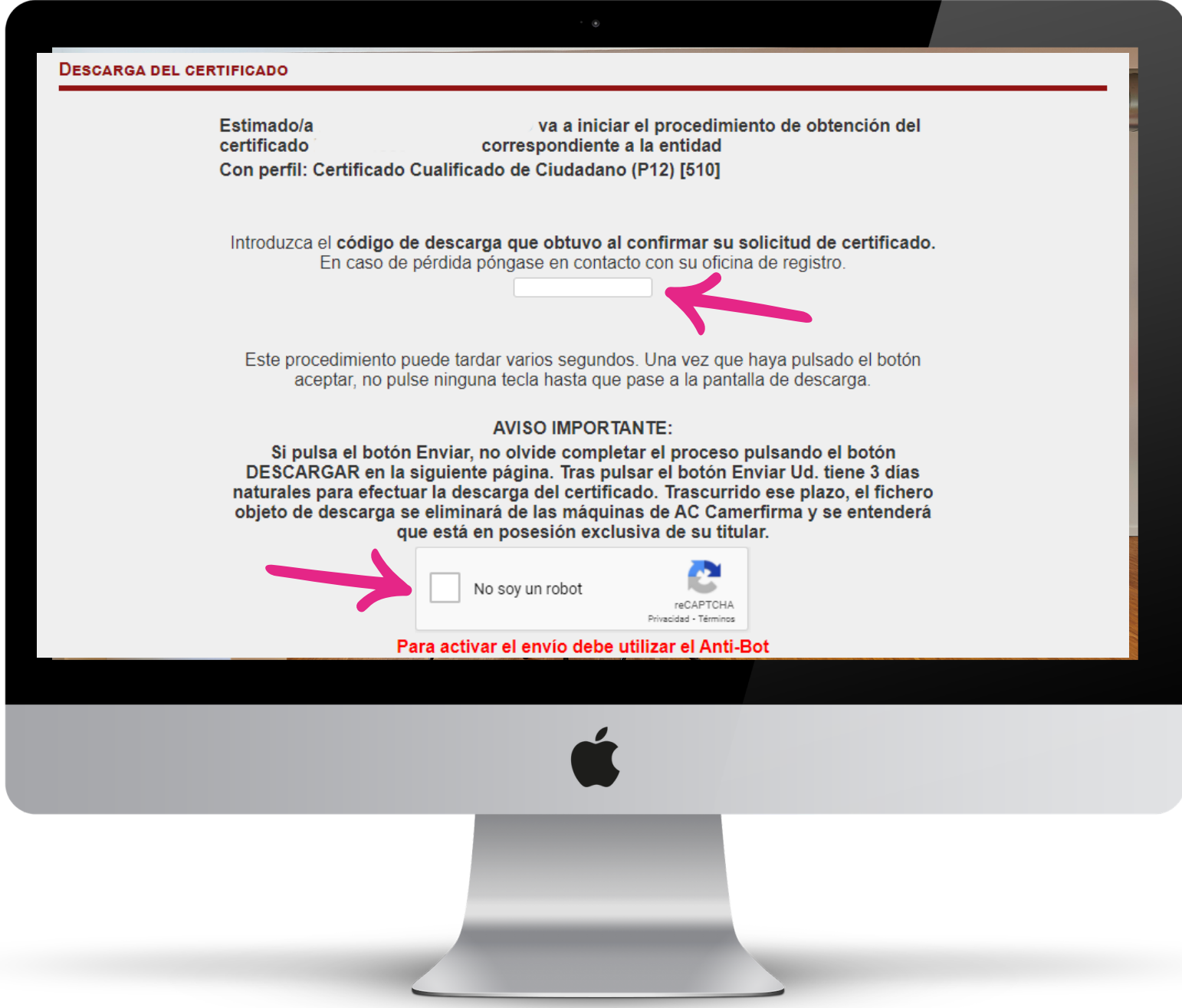

Al acceder al enlace indicado en el correo de Confirmación de Validación para descargar su Certificado único, se<br>solicitará el CÓDIGO DE DESCARGA (indicado anteriormente en el punto 2 c)  $y$  2 d)

### Para descargar el certificado siga las instrucciones del Asistente.

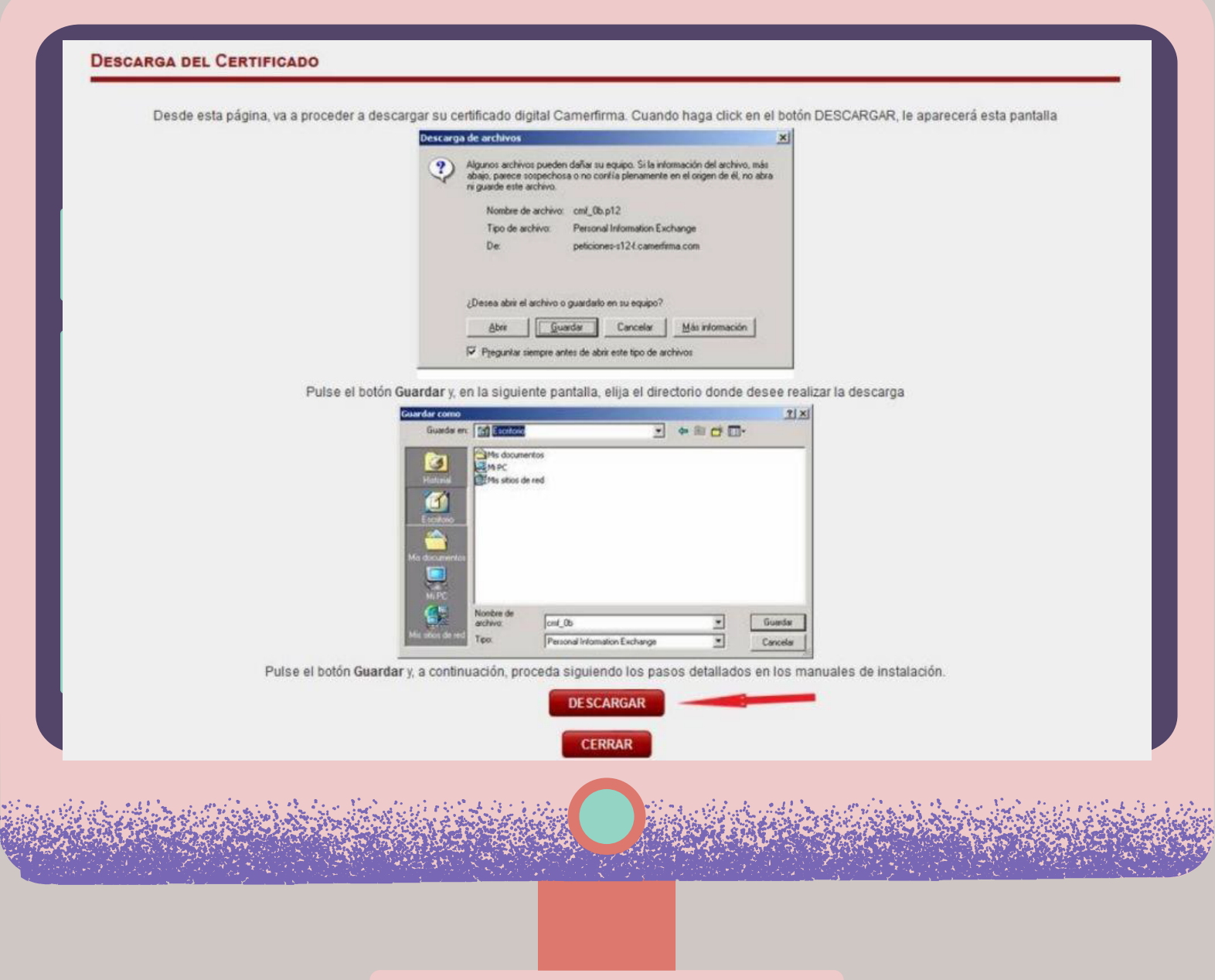

Si el navegador solicita que escoja entre abrir o guardar el archivo, se recomienda seleccionar la opción Guardar archivo:

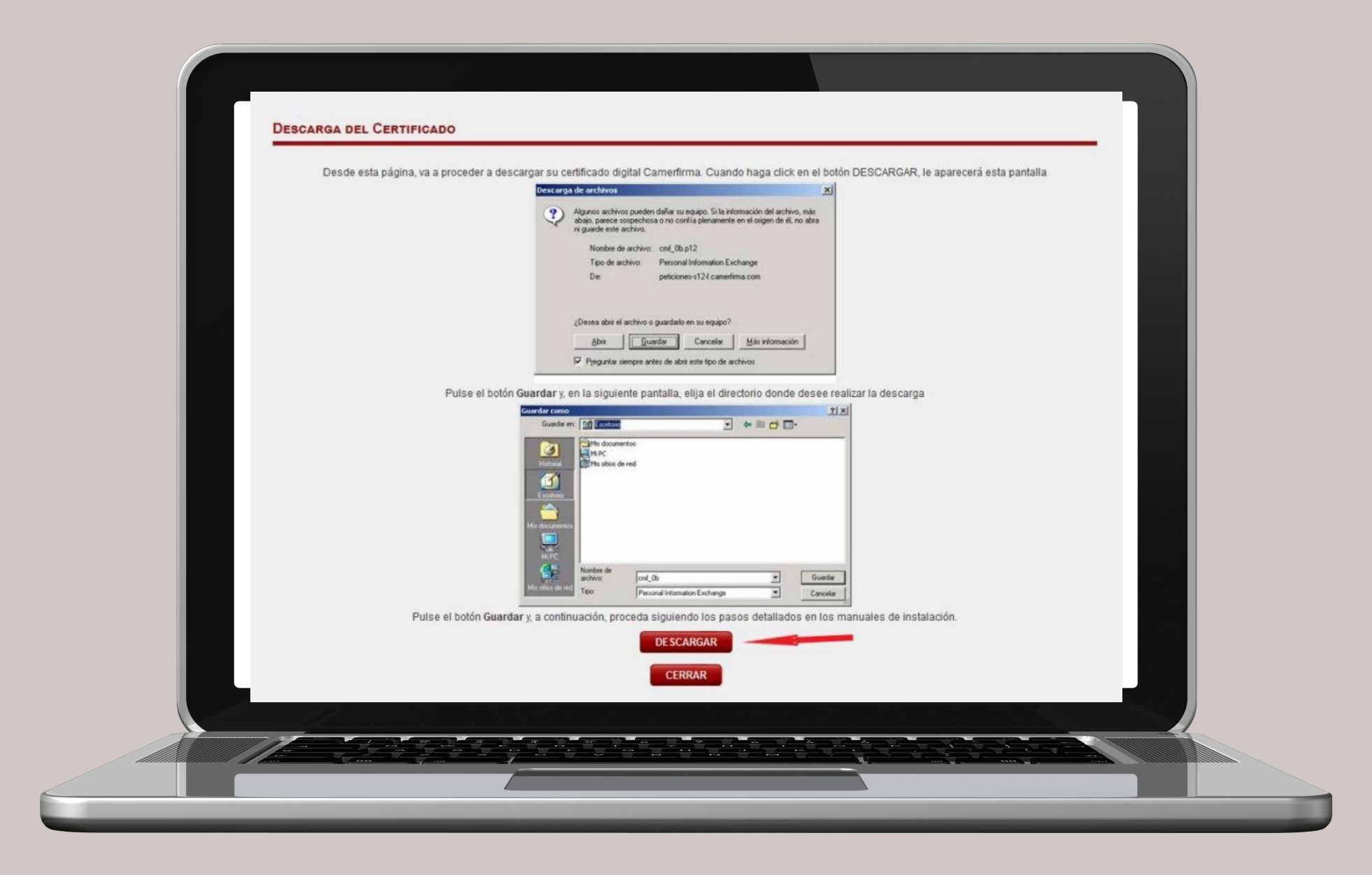

Se puede "Guardar " simplemente con el mismo nombre y en la carpeta predeterminada de descargas de su navegador o, seleccionar la opción *Guardar como*

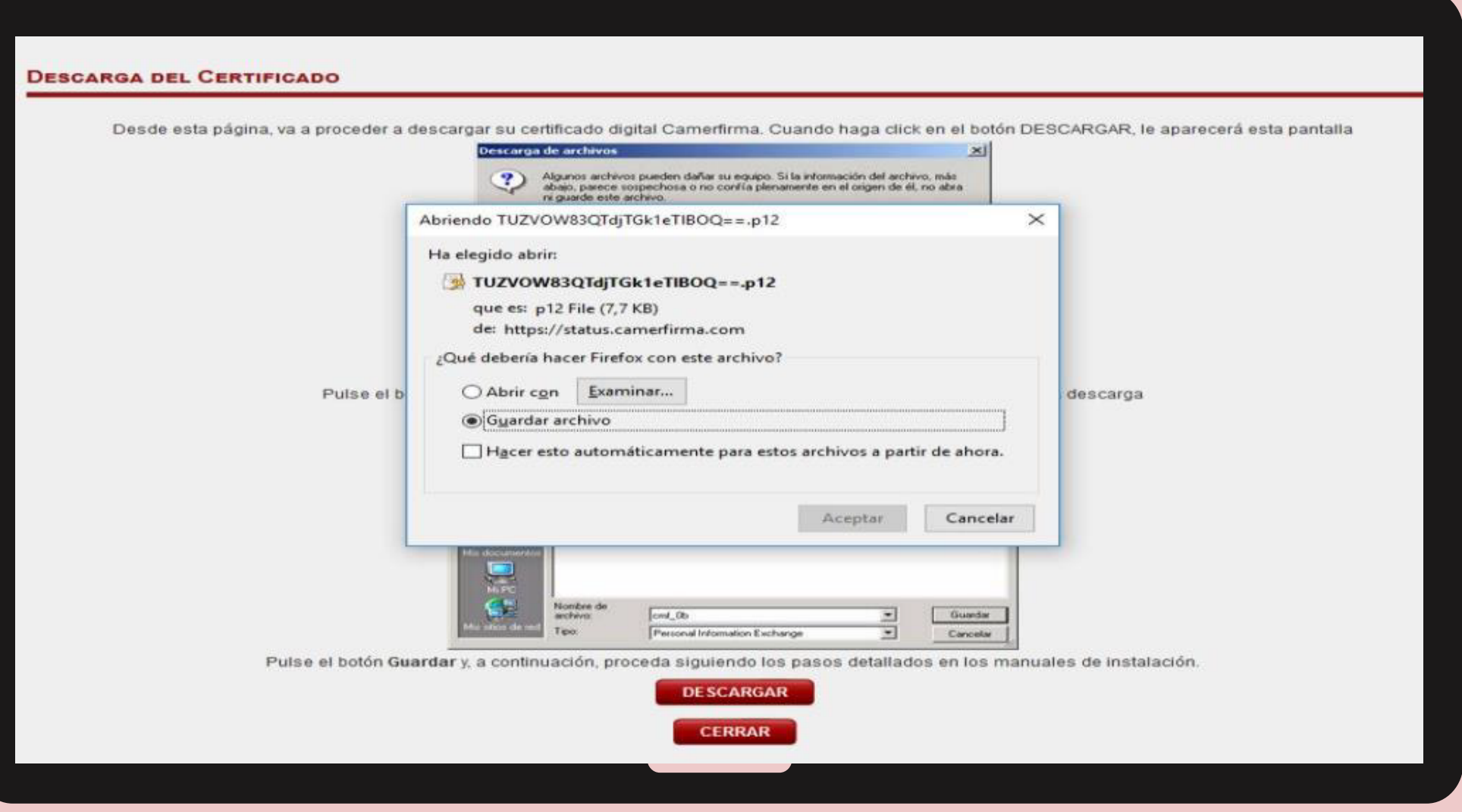

## De esta manera será más fácil recordar donde se guardó el archivo de Certificado.

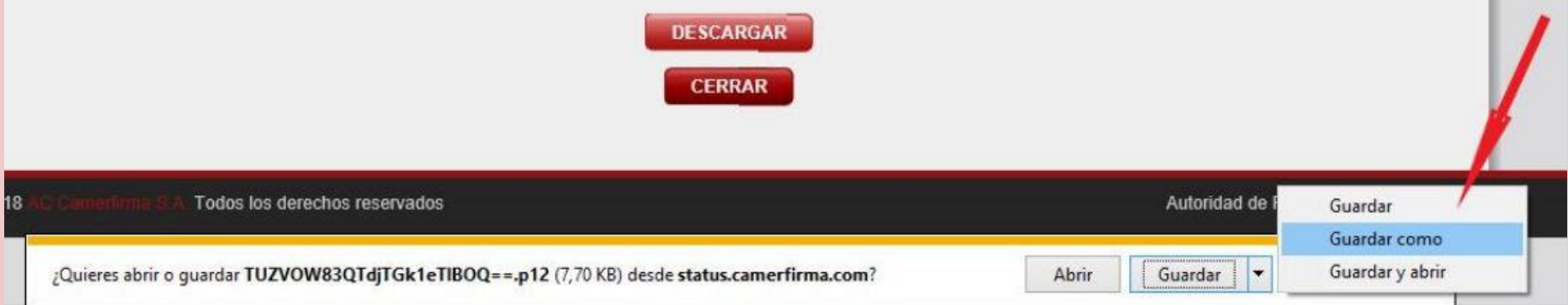

# **ESCOGER UN DIRECTORIO DE DESTINO**

y un nombre de archivo para este certificado y hacer clic en Guardar. El Certificado queda así descargado y listo para re/instalar.

#### **ESCARGA DEL CERTIFICADO**

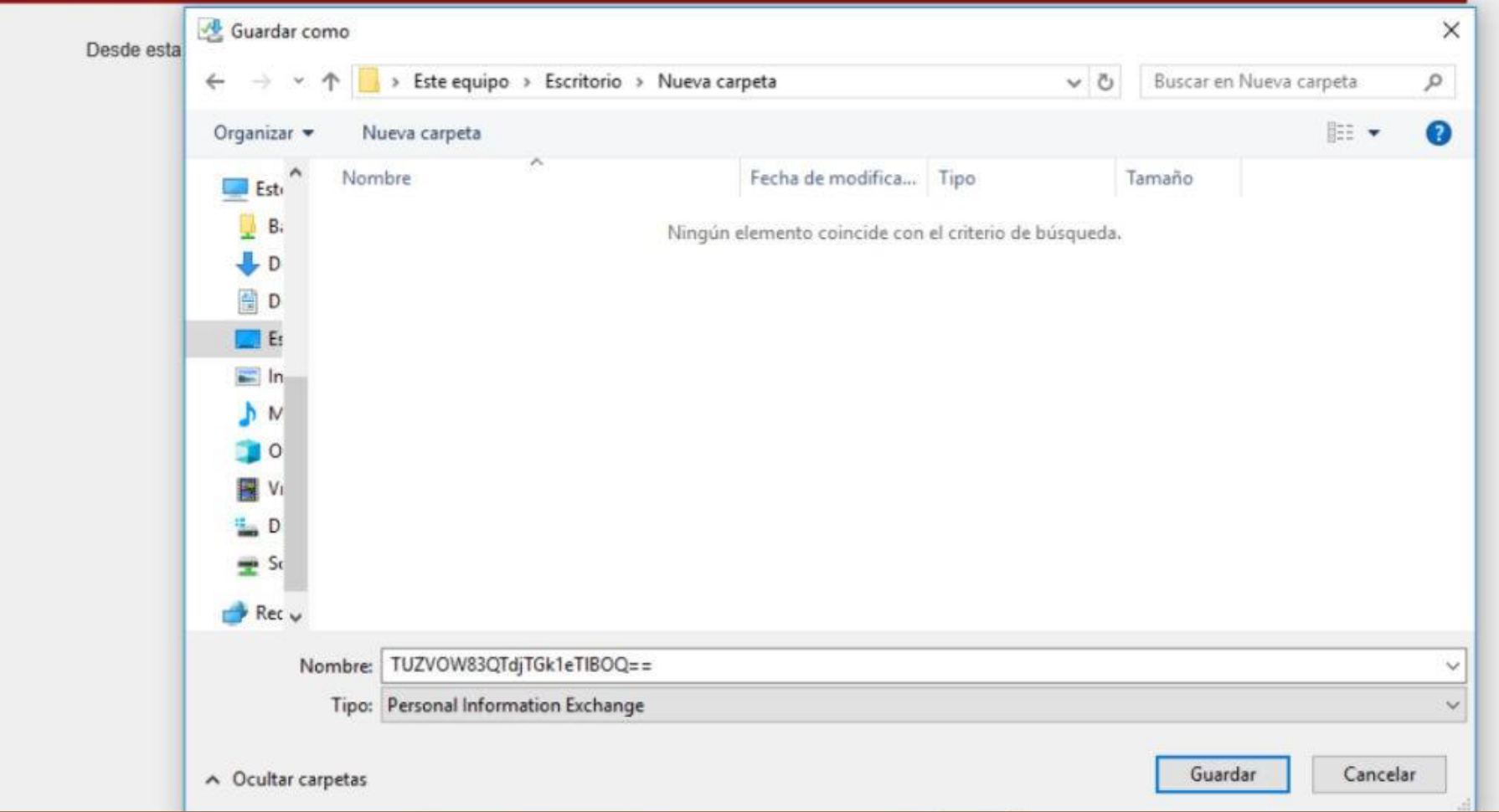

### Una vez descargado el Certificado, no se necesitará más el Código de Descarga.

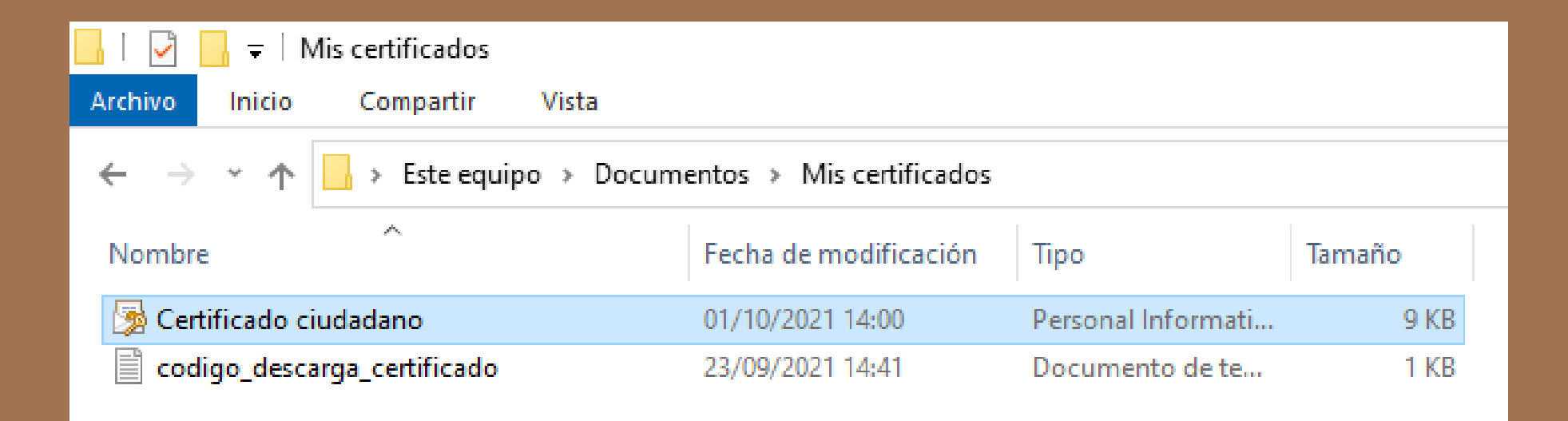

# Comp instalar e 0 Certificado Digital den 0 O  $\boldsymbol{0}$ 0 Windows 0

 $\begin{array}{cccccccccccccc} 1 & 1 & 1 & 0 & 0 & 1 & 1 & 1 & 1 & 1 \end{array}$ 0 0 1 0 1 0 0 0  $1$  1 0 1 0 1 0 0 1 0 0 1 0 1 0 0 0  $1 0 0 1 1 0 1 0$  $-1$  1 1  $-1$  1 0 1 0 0 1 0  $1 \quad 0$  $-0$  1 0 0 0 0  $1 \quad 0$ 0 1 1 0 1 1 1 1 0 1 0 1 0 0 1 0 0 0 0 0 1 0 0 1 0 1 0 1 1 0 0 0 0 1 0 1 0 1 1 1  $\bf{0}$  $n + 1$  $\cap$ 

### Localizar el correo de Confirmación de Descarga del Certificado Digital que contiene el PIN del certificado

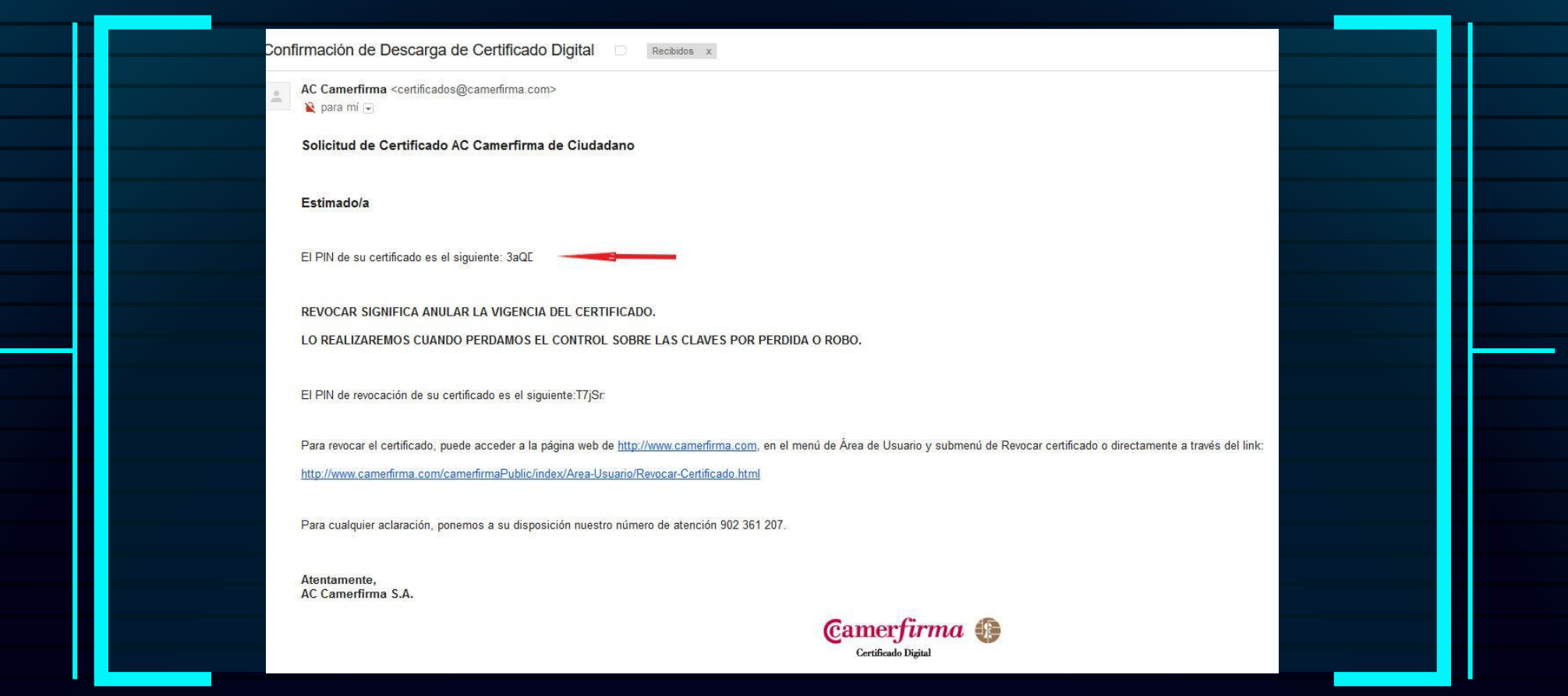

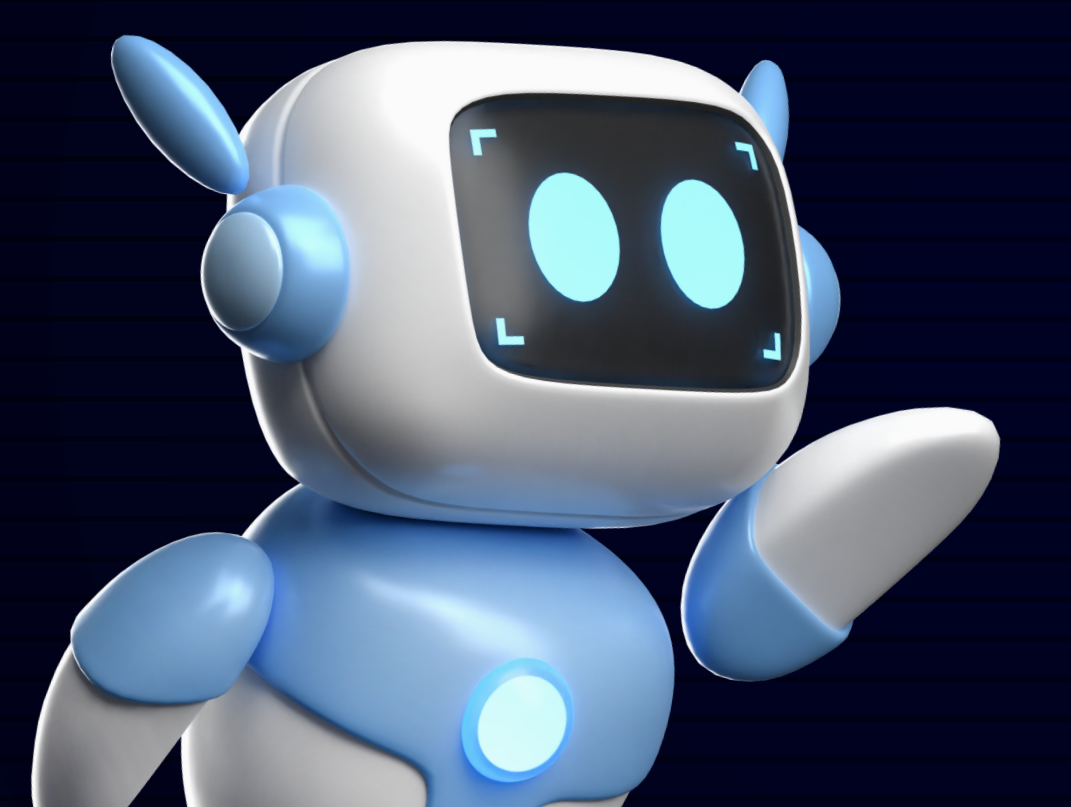

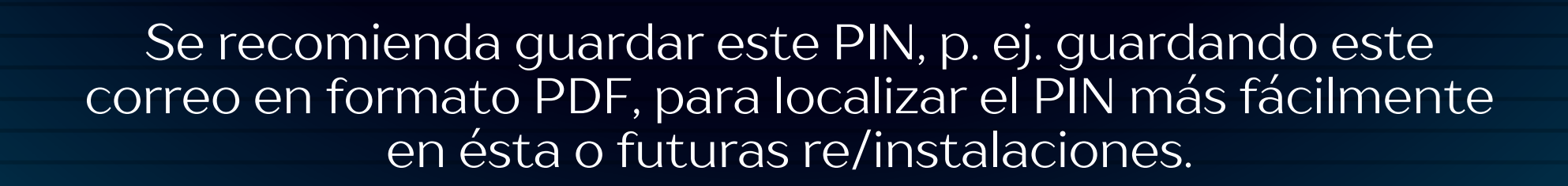

Localizar el archivo de certificado que se guardó anteriormente con extensión ".p12" y hacer doble clic en el archivo para que se inicie el Asistente para importar certificados de Windows, y seguir las instrucciones:

### Este es el Asistente para importar certificados

Este asistente lo ayuda a copiar certificados, listas de certificados de confianza y listas de revocación de certificados desde su disco a un almacén de certificados.

Un certificado, que lo emite una entidad de certificación, es una confirmación de su identidad y contiene información que se usa para proteger datos o para establecer conexiones de red seguras. Un almacén de certificados es el área del sistema donde se guardan los certificados.

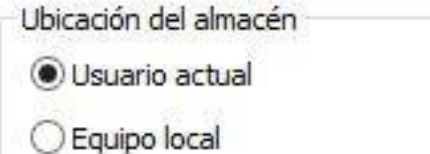

Haga dic en Siguiente para continuar.

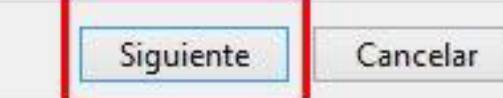

En la fase de Protección de clave privada, se solicitará la contraseña de la clave privada. Escribir el PIN que se recibió por correo cuando se descargó el certificado y se recomienda marcar las opciones:

- Habilitar protección segura de clave privada - Incluir todas las propiedades extendidas.

Asistente para importar certificados

Protección de clave privada

Para mantener la seguridad, la clave privada se protege con una contraseña.

Escriba la contraseña para la clave privada.

Contraseña:

Mostrar contraseña

**............**.

Opciones de importación:

√ Habilitar protección segura de clave privada. Si habilita esta opción, se le avisará cada vez que la clave privada sea usada por una aplicación.

Marcar esta dave como exportable. Esto le permitirá hacer una copia de sequridad de las claves o transportarlas en otro momento.

Cancelar

Siguiente

Proteger la clave privada mediante security (Non-exportable) basada e virtualizado

 $\triangledown$  Induir todas las propiedades extendidas.

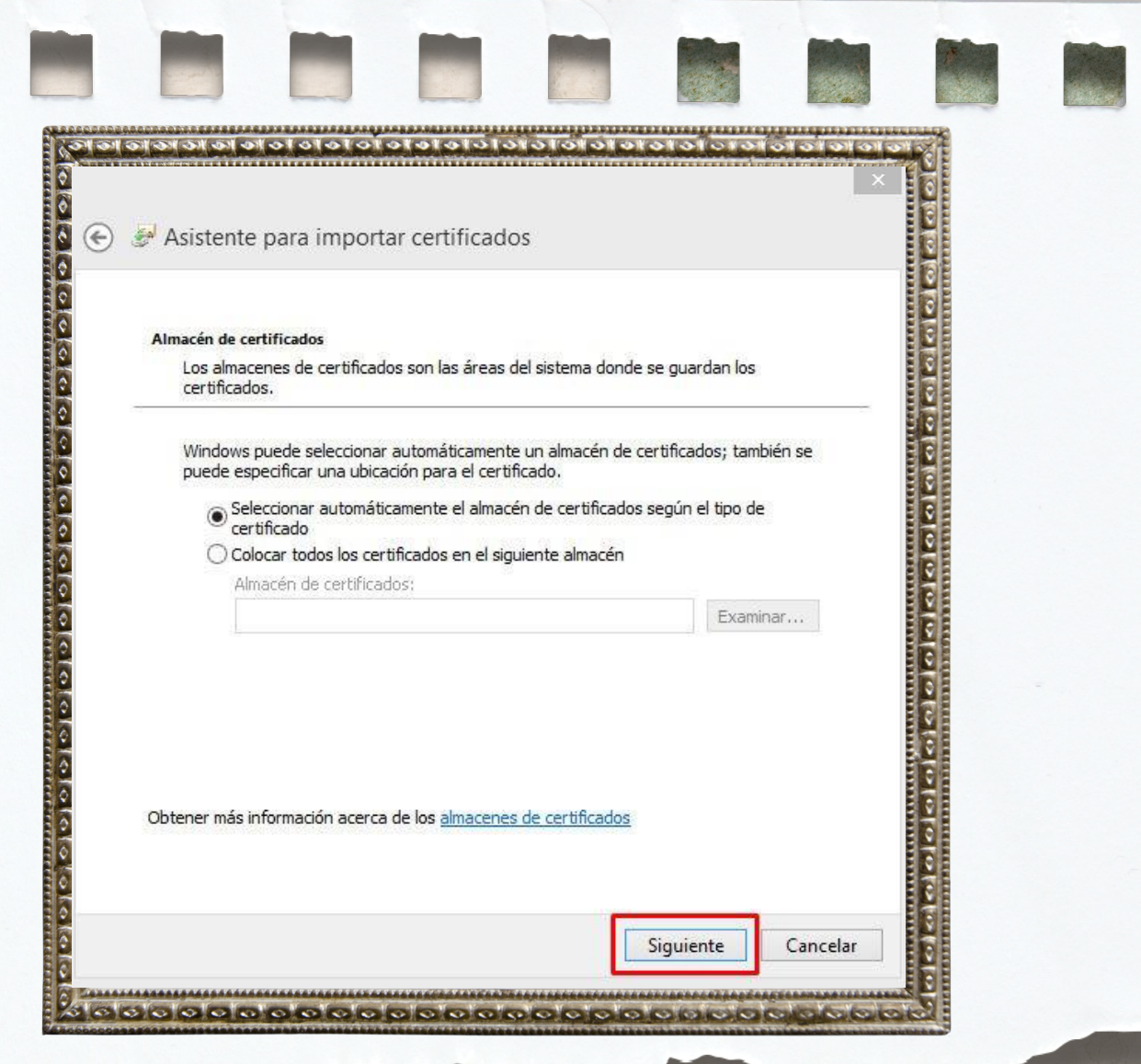

Seleccionar el Almacén de certificados automático de Windows

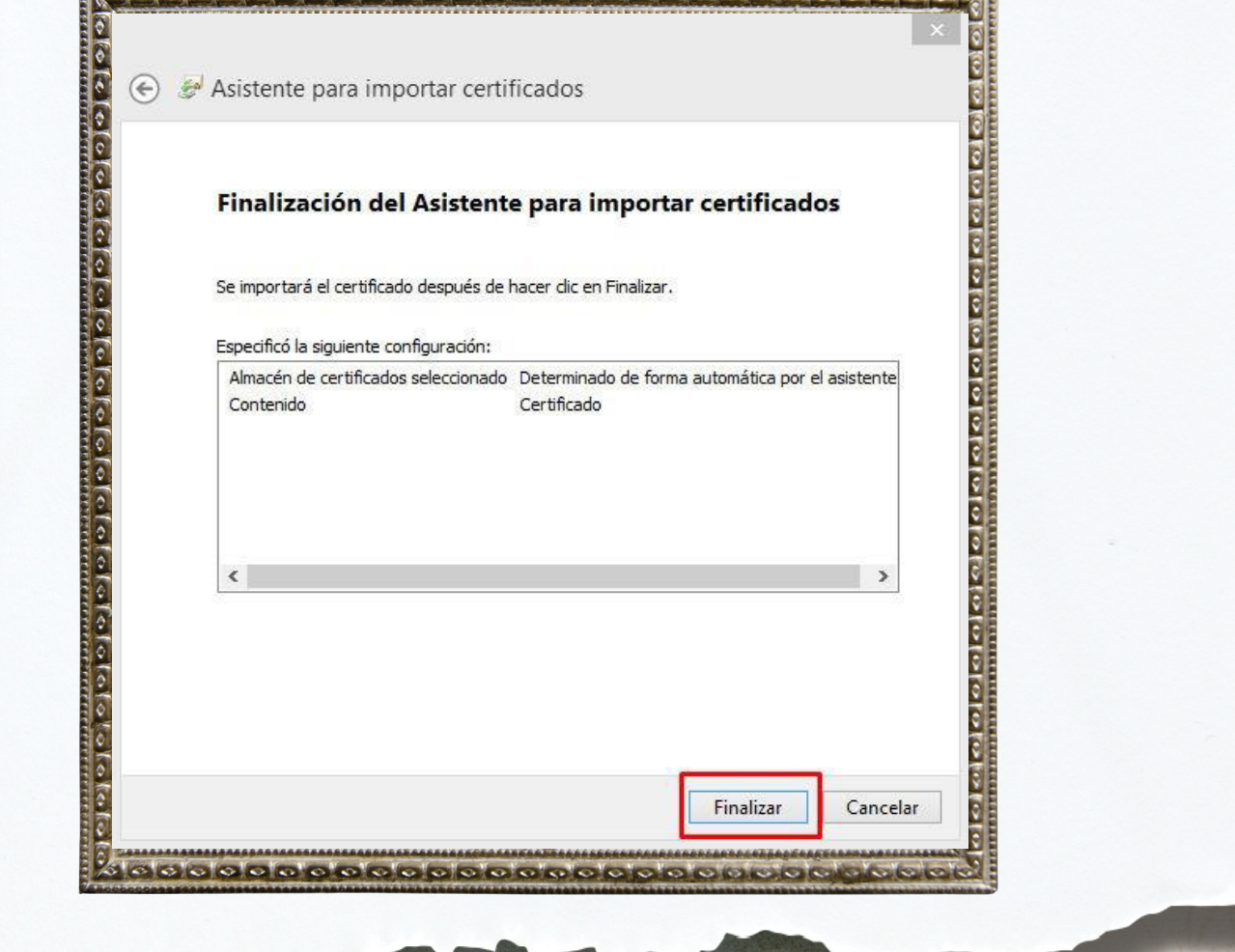

enet.

### Finalizar el Asistente pulsando el botón

Si se marcó la opción de Habilitar protección segura de clave privada (recomendada), se iniciará la aplicación de Clave privada CryptoAP que pedirá que se acepte o modifique el Nivel de seguridad. Se recomienda pulsar el botón Nivel de Seguridad para elevar el nivel medio establecido por defecto

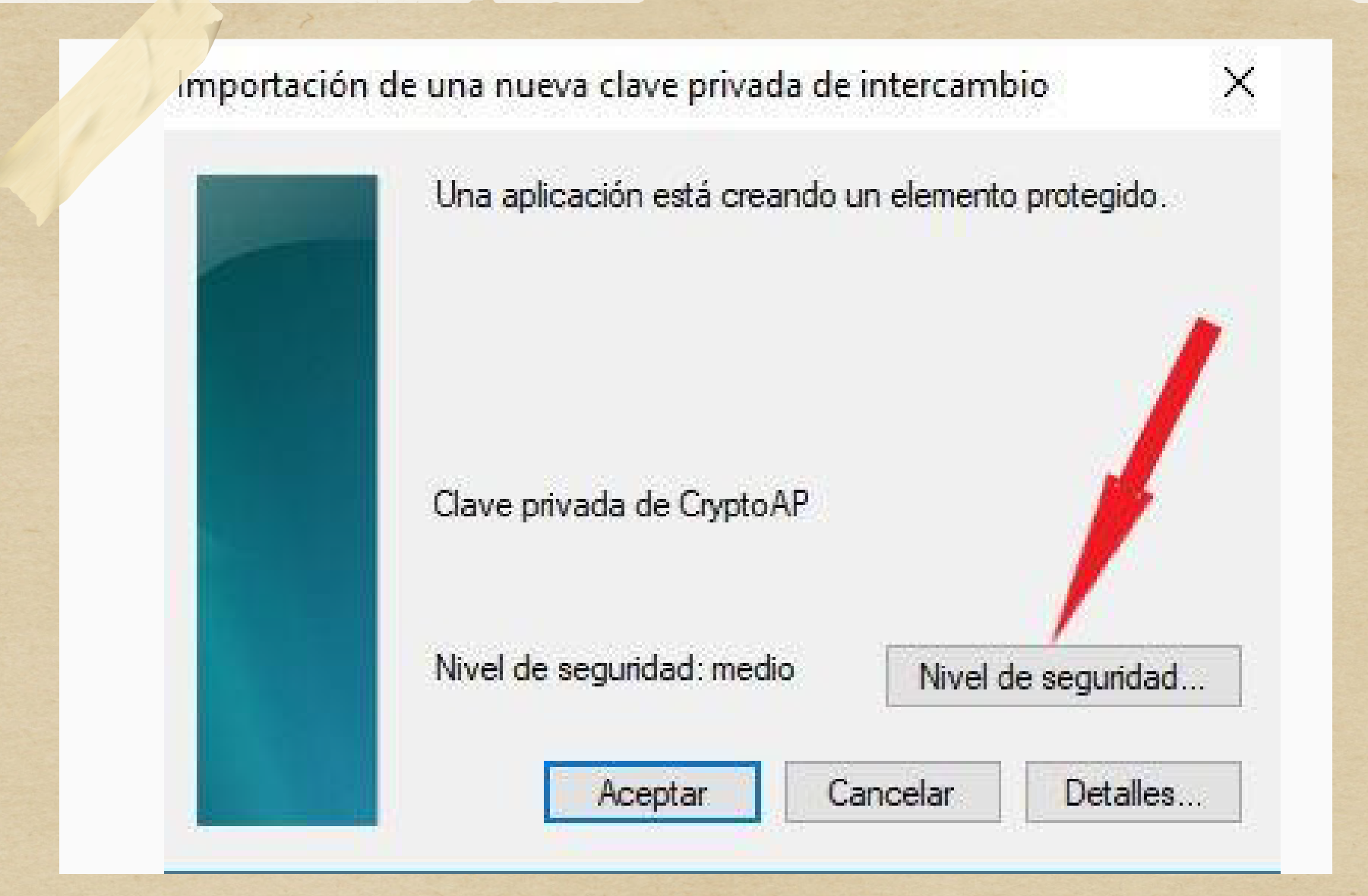

Se recomienda seleccionar el nivel Alto

### Elegir un nivel de seguridad

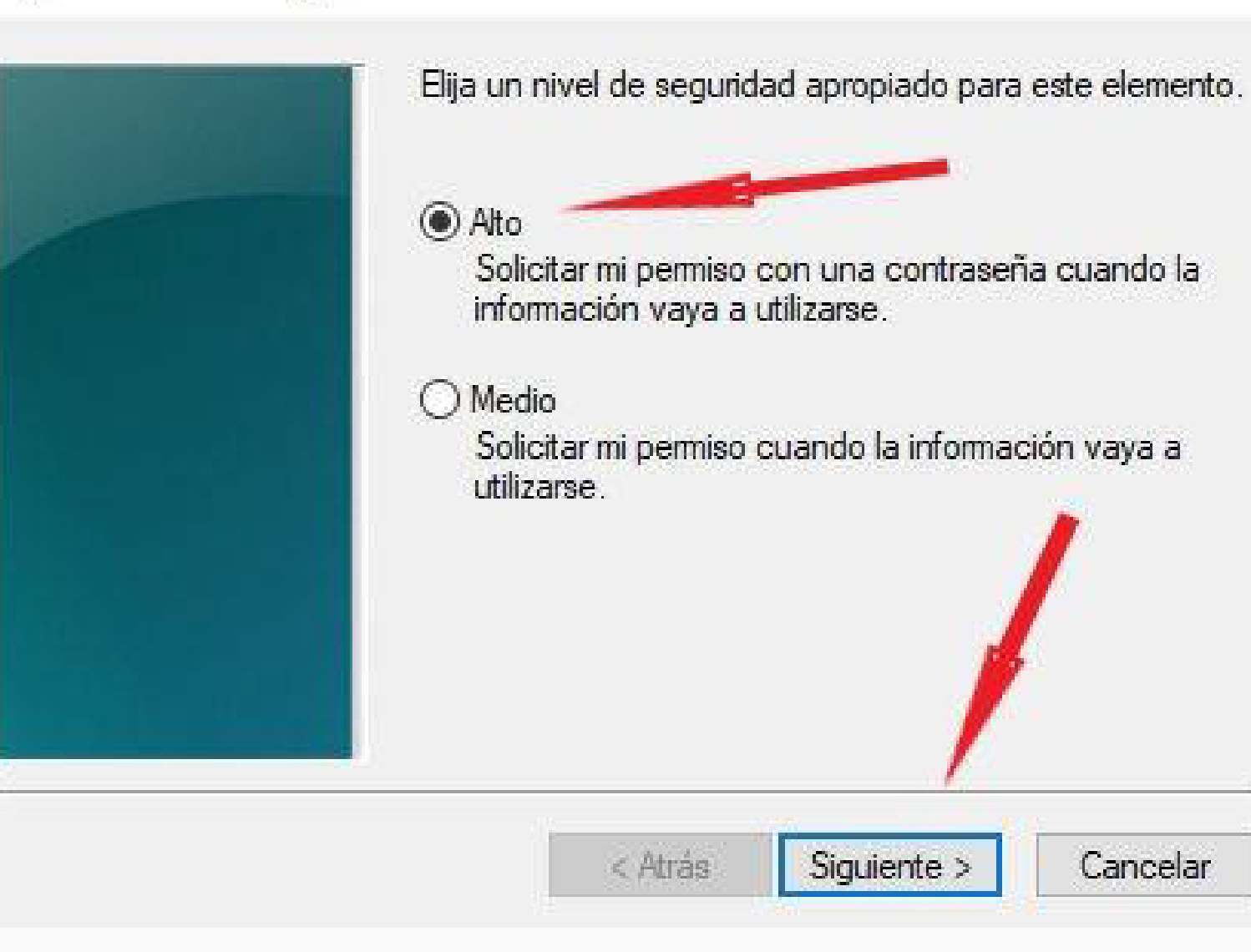

 $\times$ 

Cancelar

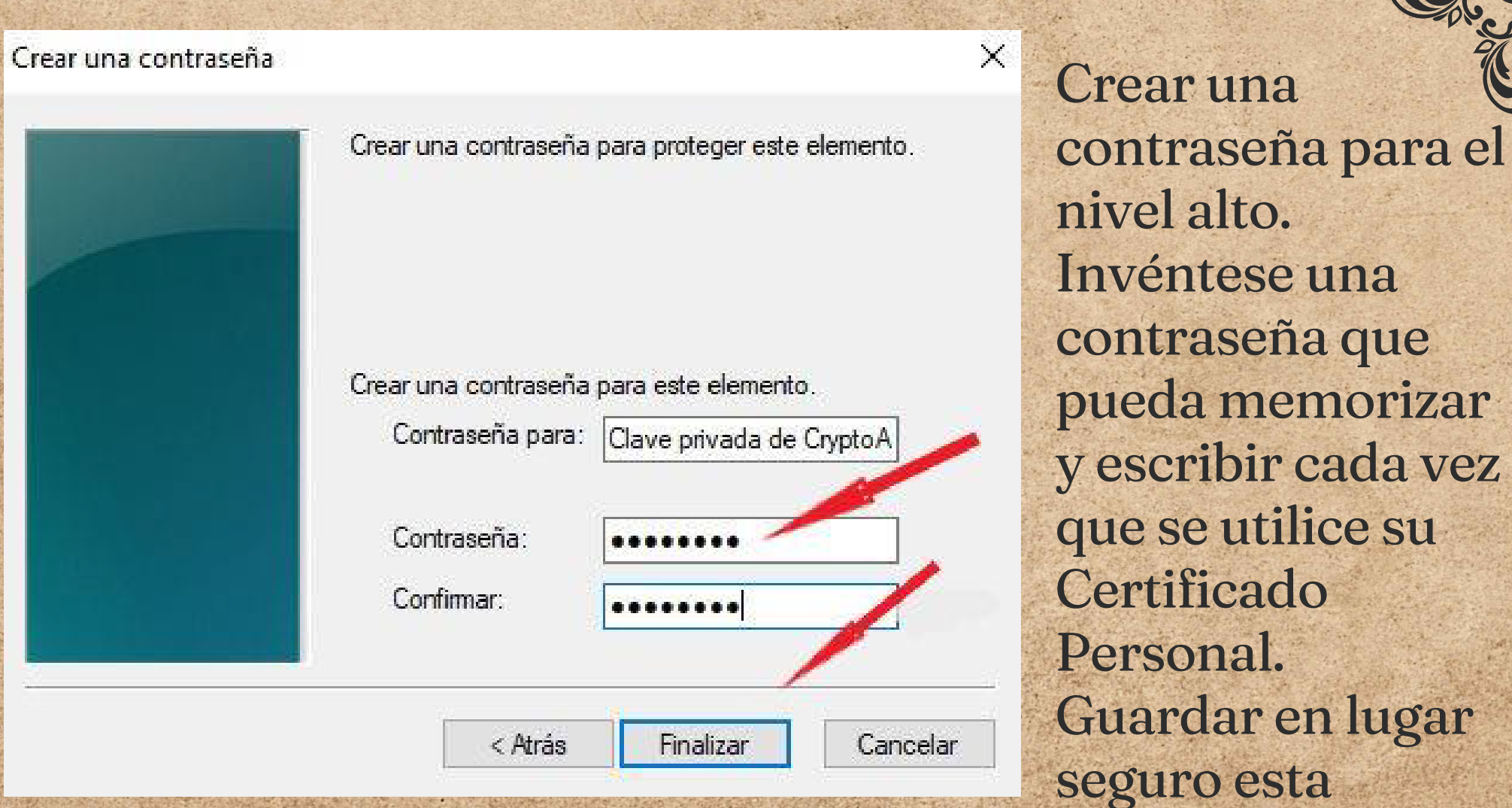

Se recomienda guardar copia de seguridad del Certificado y del PIN en un soporte alternativo (CD, disco externo, llave de memoria, etc.) para los Importación de una nueva clave privada de intercambio  $\times$ 

casos de borrado accidental, olvido de la contraseña, fallo del disco duro del ordenador, etc.

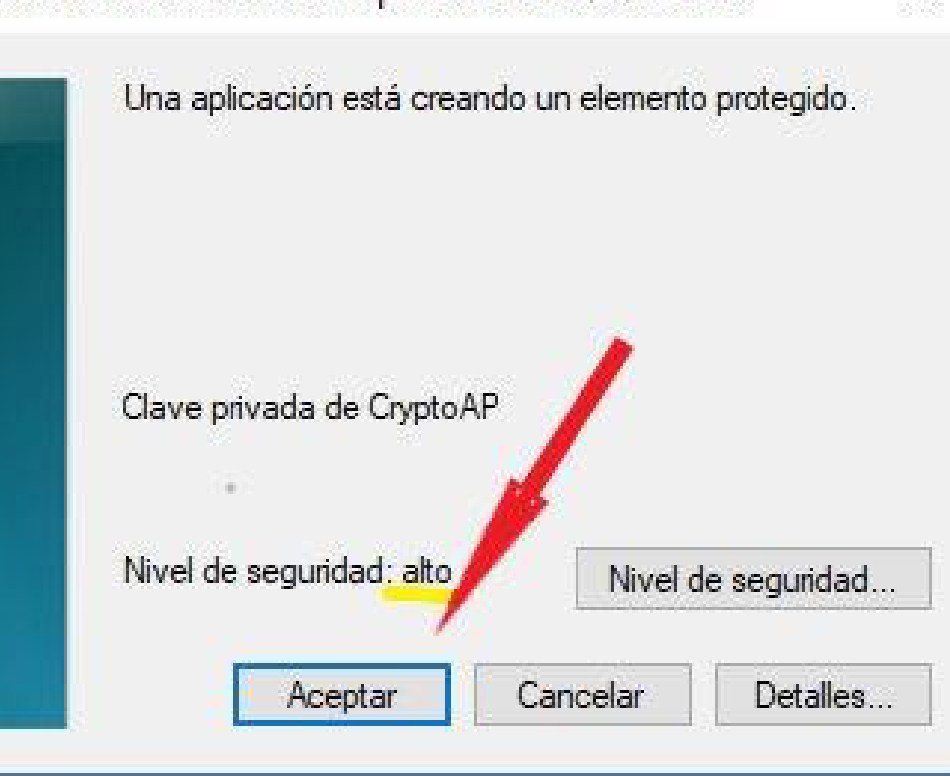

contraseña porque, en caso de pérdida u olvido, no existe opción de recuperación y se deberá instalar de nuevo este Certificado.

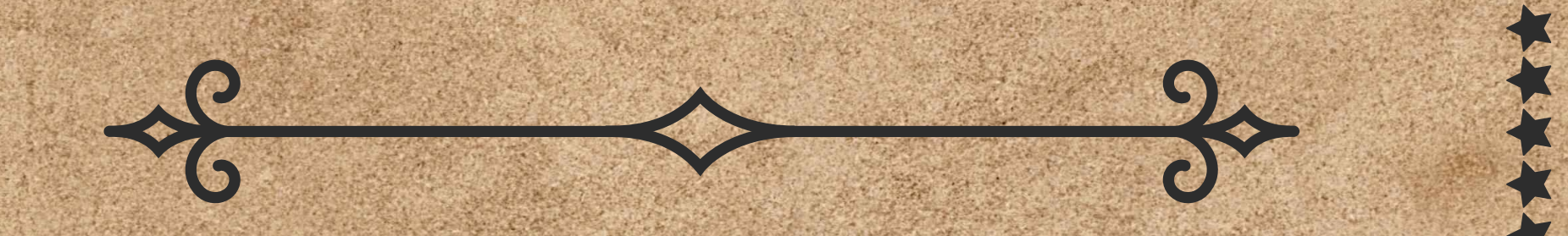

[Soporte](https://www.camerfirma.com/ayuda/) y ayuda **(https://www.camerfirma. com/ayuda/)**

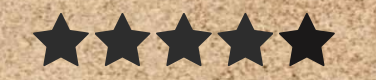

Asistente para importar certificados

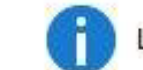

La importación se completó correctamente.

Aceptar

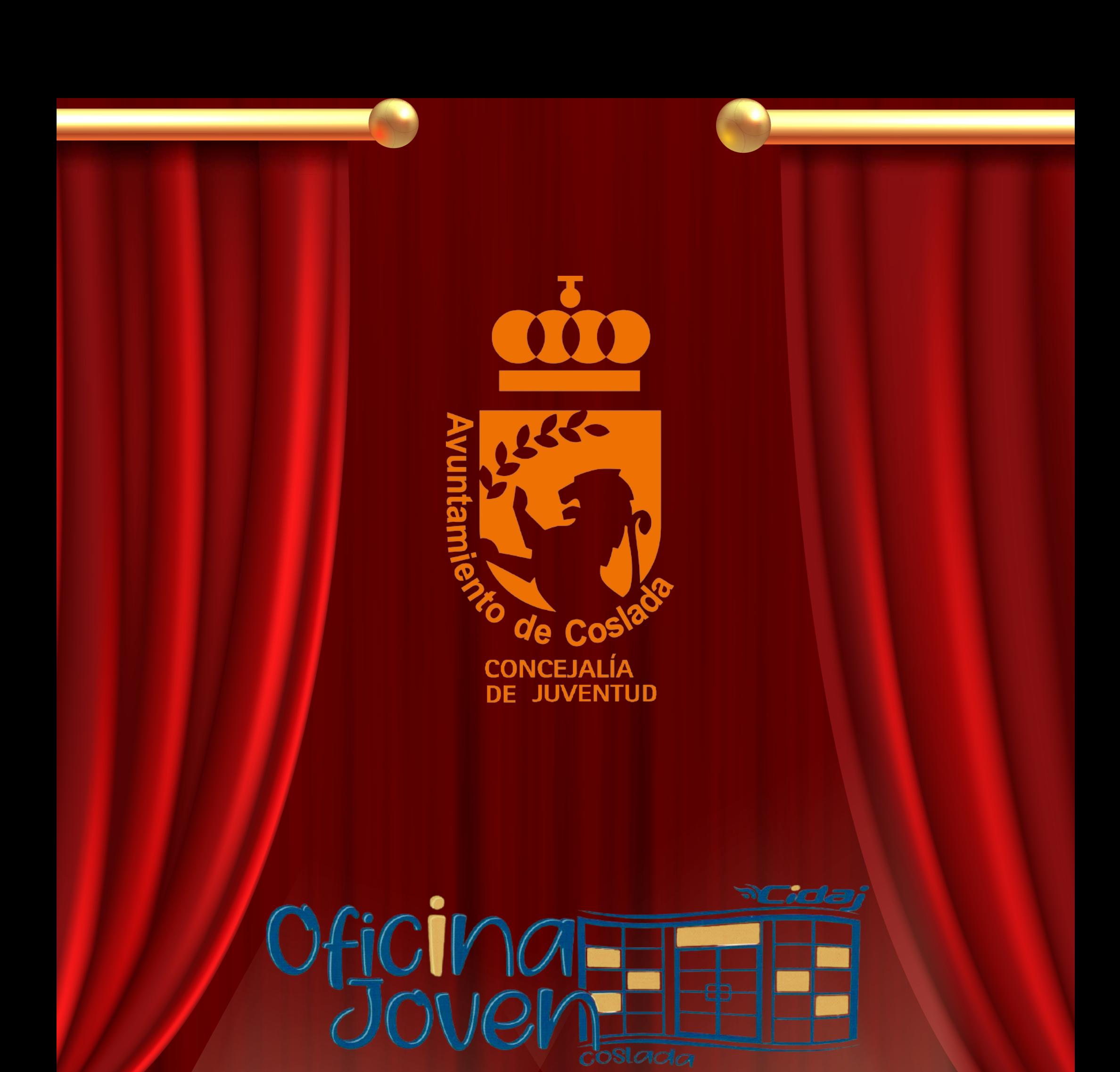

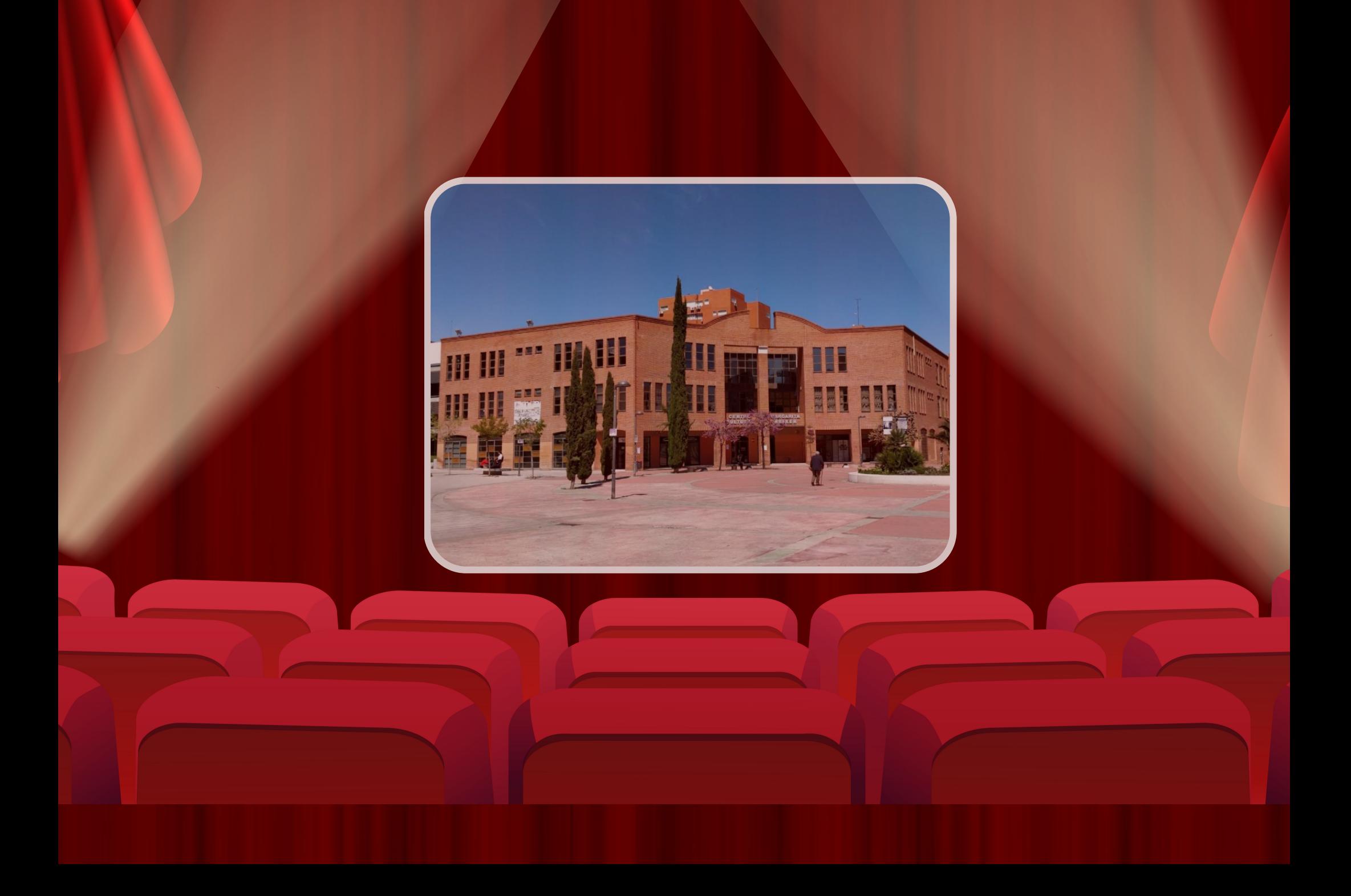

coslada